# **ViCA User guide**

 $\begin{picture}(20,10) \put(0,0){\line(1,0){10}} \put(15,0){\line(1,0){10}} \put(15,0){\line(1,0){10}} \put(15,0){\line(1,0){10}} \put(15,0){\line(1,0){10}} \put(15,0){\line(1,0){10}} \put(15,0){\line(1,0){10}} \put(15,0){\line(1,0){10}} \put(15,0){\line(1,0){10}} \put(15,0){\line(1,0){10}} \put(15,0){\line(1,0){10}} \put(15,0){\line(1$ 

K&H

 $\rightarrow$   $\bullet$ 

**VICA – virtual chipcard**

Internet Bankin

Kan

Renote

**user guide**

# **ViCA – new security system on your smartphone**

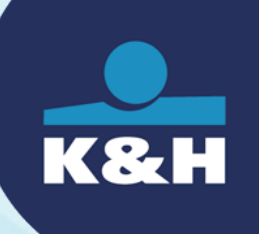

### **ViCA is a smartphone app to access the K&H corporate eBanking platform**

- $\rightarrow$  convenient
	- No chipcard or token driver installation needed
- $\rightarrow$  secure
	- RSA encryption in line with the highest security standards
- $\rightarrow$  free
	- Using the app is free of charge

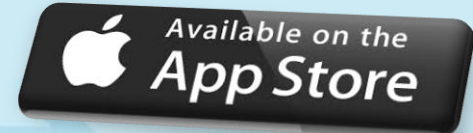

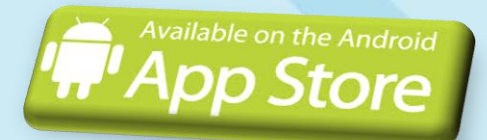

### **3 easy steps to start**

### **download**

the ViCA application from Android or Apple AppStore

### **call**

K&H Corporate Customer Service at 06-40-200-069 for registration

### **start**

ViCA application on your smartphone

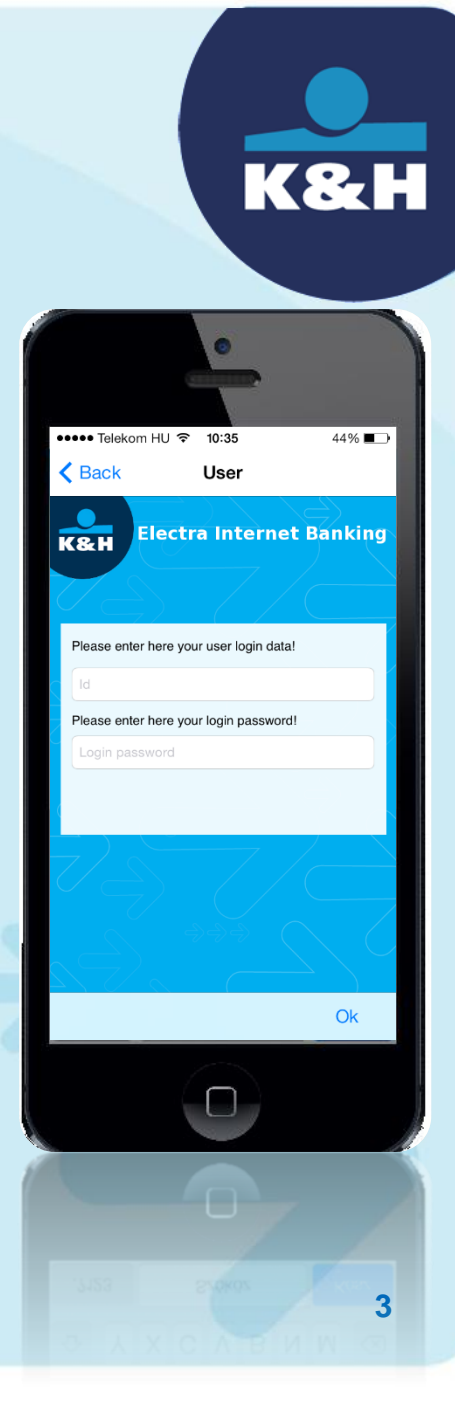

# **when you first use ViCA**

#### → set your ViCA password

- This will be your personal password to access the application
- You will receive an SMS containing your application ID and registration code

#### $\rightarrow$  register

- Click on"Register" button in ViCA and enter the application ID and registration code you just received
- You will receive a new SMS containing a verification code to complete the registration

#### $\rightarrow$  enter the verification code

• If the code is correct, your registration is completed

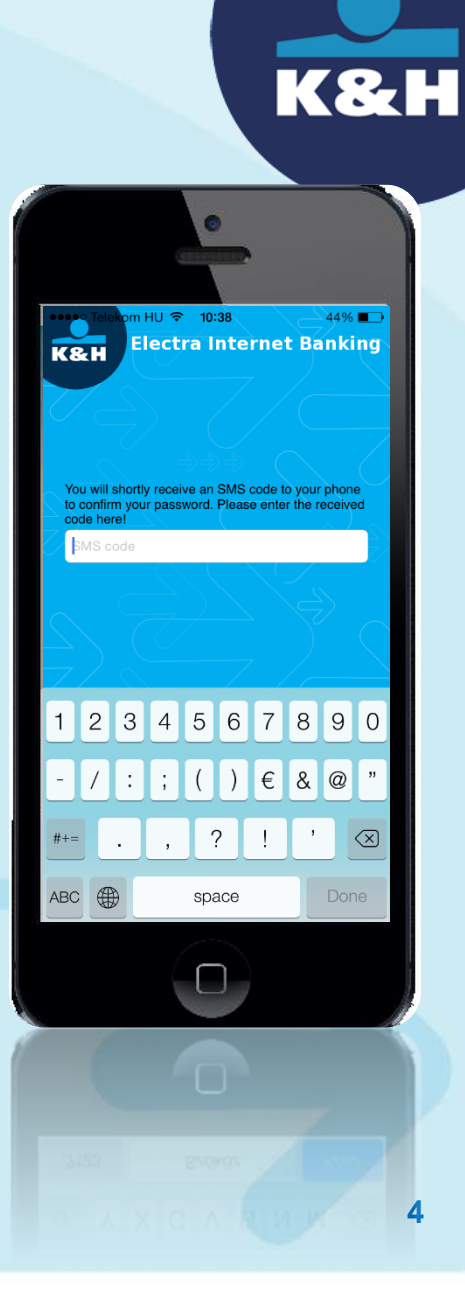

# **using ViCA for web Electra login**

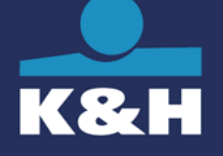

#### → start login to WEB Electra

• click "Login with VICA" buton

#### → start ViCA application on your smartphone

• enter your password

#### $\rightarrow$  authentication completed

after successful authentication, Electra will be available automatically. You can start working.

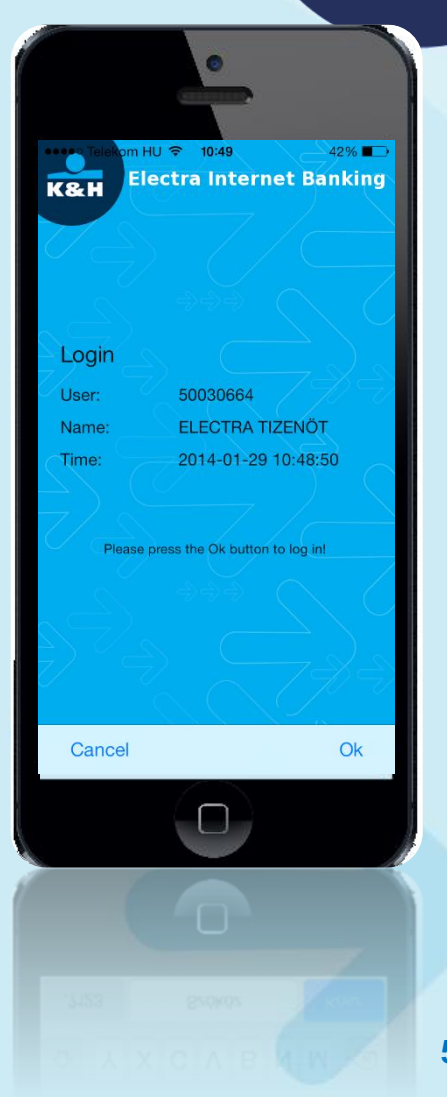

# **using ViCA to sign transactions**

#### **→ initiate transaction in K&H web Electra**

• instead of entering "Signature code", start ViCA app on your smartphone

#### $\rightarrow$  view the details

ViCA automatically shows the transaction details prior to the signature (account no., transaction amount)

#### $\rightarrow$  sign the transaction

your digital signature is completed, the package is ready for submission

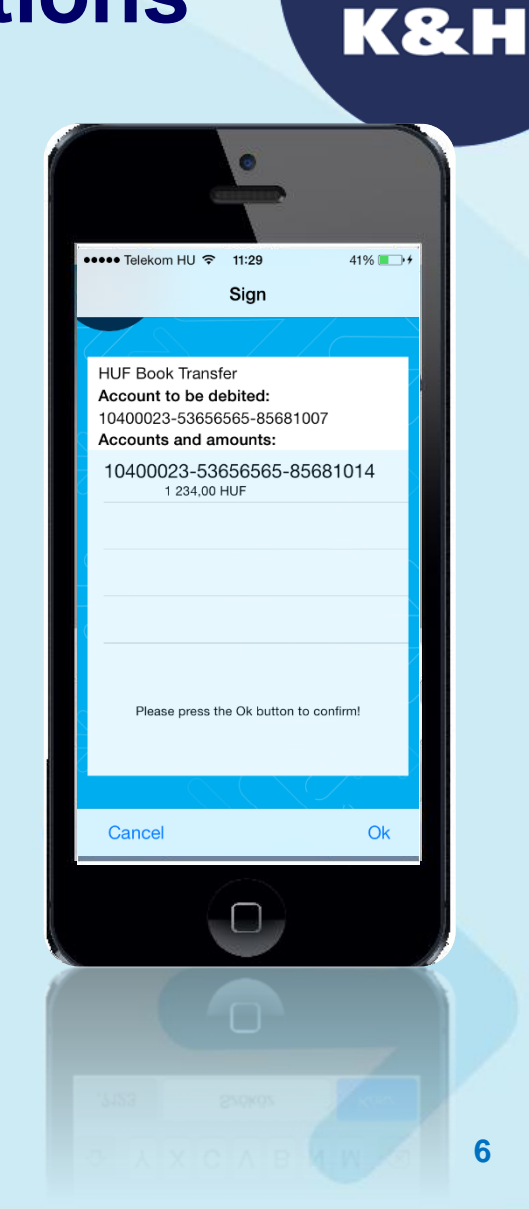